## MANUAL EMPRESAS/ENTIDADES Sistema de Gestión de Prácticas Externas de la Universidad de León

practicas.unileon.es

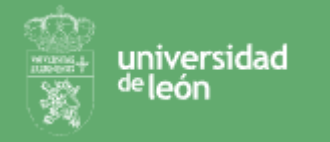

# Índice

- 1. REGISTRO
- 2. NO RECUERDO MI CONTRASEÑA
- 3. OFERTAS DE PRÁCTICAS
	- CREAR OFERTA DE PRÁCTICAS
	- CONSULTAR MIS OFERTAS DE PRÁCTICAS Y CANDIDATOS
- 4. PROPUESTA DE PRÁCTICAS (si ya conoces al alumno que realizará las prácticas en tu empresa)
- 5. CONSULTAR DOCUMENTACIÓN (Convenios y Anexos)
- 6. DATOS DE MI EMPRESA
- 7. EDITAR MI PERFIL

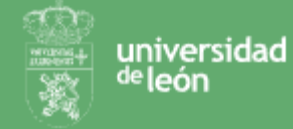

#### 1. REGISTRO

Tanto si tu empresa estaba anteriormente dada de alta en la plataforma anterior como si eres una empresa nueva, deberás registrarte. Para ello:

- 1) Selecciona la opción ¿Aún no estás registrado?
- 2) Cumplimenta el CIF de tu empresa y tus datos de contacto
- 3) Si tu empresa ya estaba registrada previamente ya podrás acceder con tu usuario (email) y contraseña.
- 4) Si tu empresa no estaba registrada te solicitaremos los datos de la empresa
- 5) Al ser una empresa nueva, deberemos proceder a validar los datos. Por eso te informamos que procederemos a validarla y te avisaremos por email en cuanto este validada.
- 6) Una vez recibas el email informándote que hemos validado la empresa podrás acceder con tu usuario (email) y contraseña.

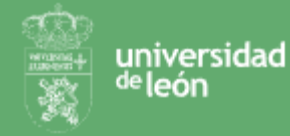

#### 1. REGISTRO

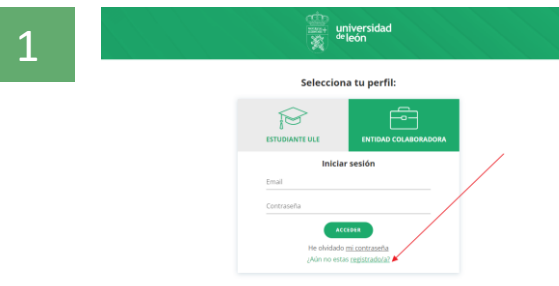

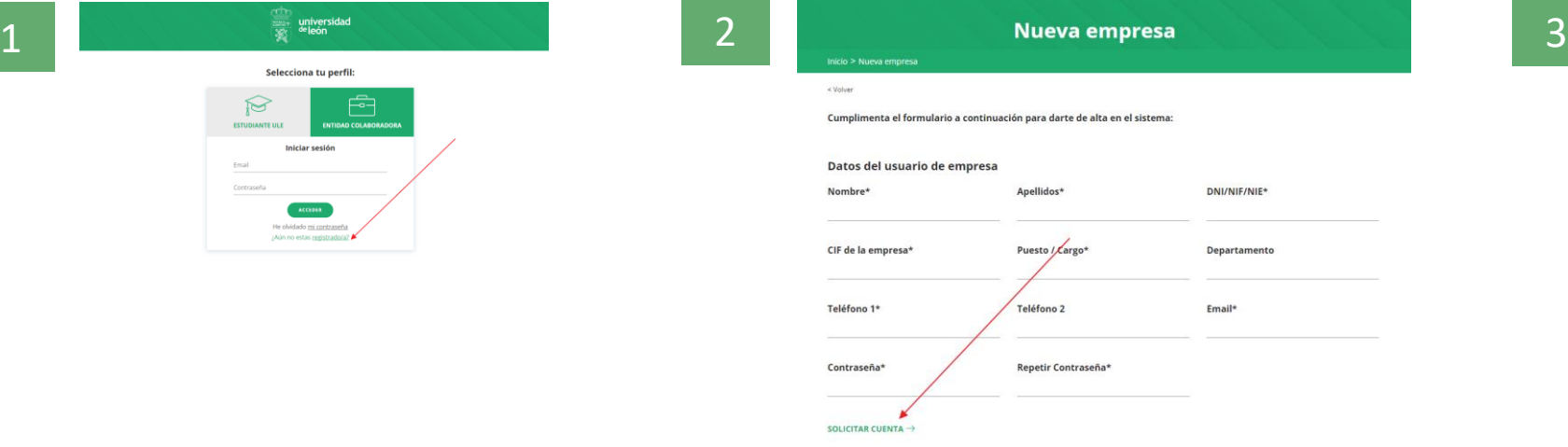

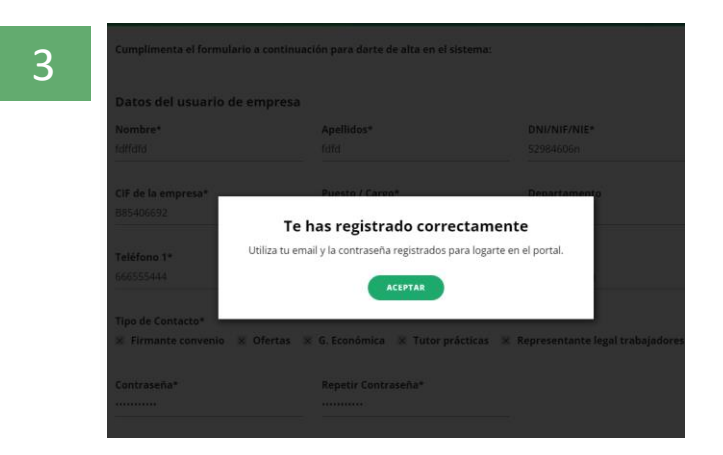

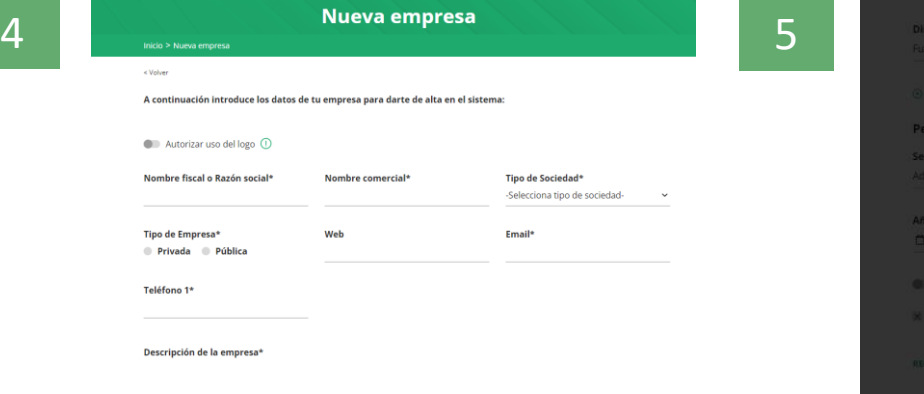

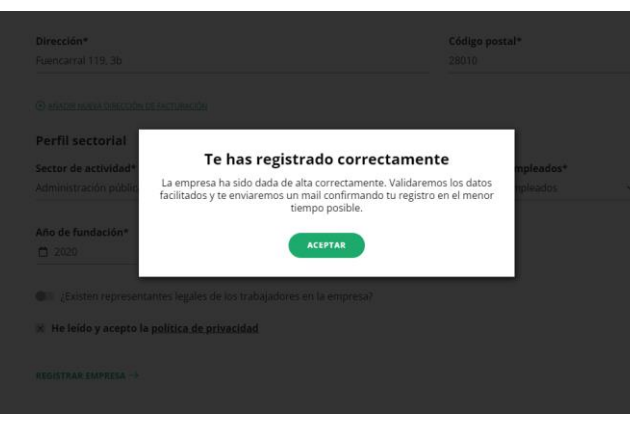

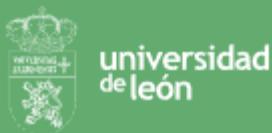

### 2. HE OLVIDADO MI CONTRASEÑA

Recuerda que aunque estuvieses dado de alta en la plataforma anterior tendrás que registrarte de nuevo en esta. Si te has registrado pero has olvidado tu contraseña podrás recuperarla:

- 1) Selecciona la opción "He olvidado mi contraseña"
- 2) Introduce tu email y pincha en recuperar contraseña
- 3) Si tu email se encuentra en nuestra base de datos te enviaremos un email de recuperación de contraseña
- 4) Consulta tu email y accede a recuperar tu contraseña
- 5) Introduce tu nueva contraseña
- 6) Ya puedes acceder con tu email y la nueva contraseña

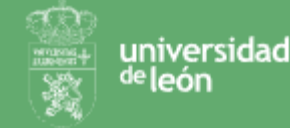

#### 2. HE OLVIDADO MI CONTRASEÑA

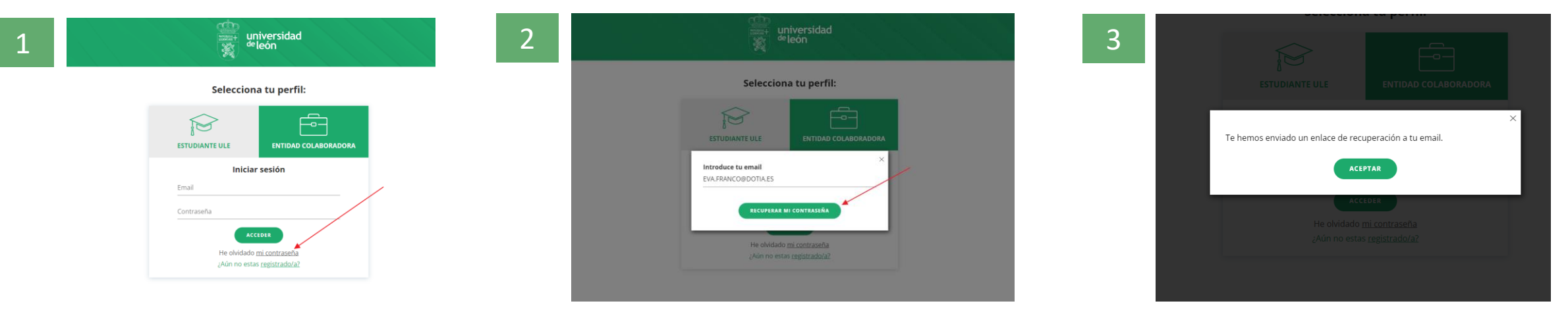

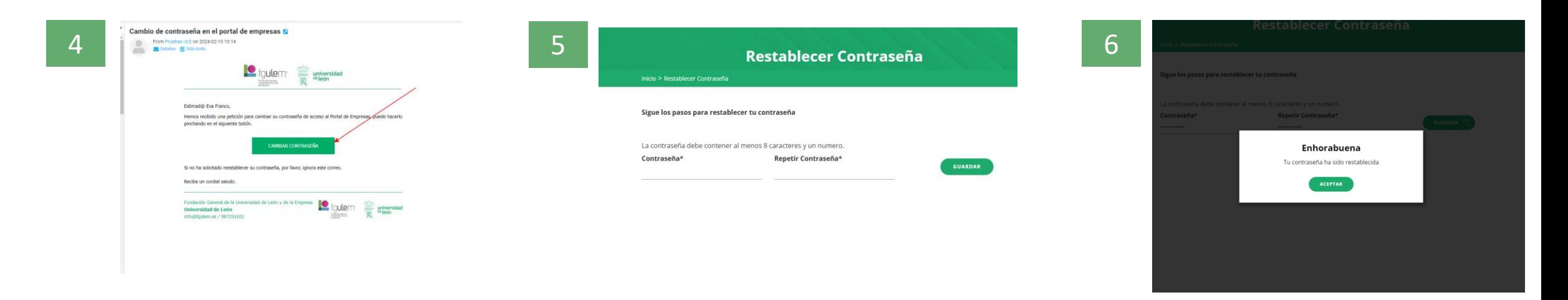

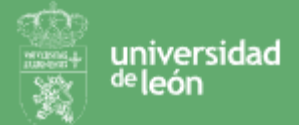

### 3. CREAR UNA OFERTA DE PRÁCTICAS

Si ya sabes qué candidato va a realizar las prácticas en tu empresa, no debes crear una oferta de prácticas sino una Propuesta de Prácticas. Si buscas candidatos para realizar prácticas en tu empresa si deberás crear una oferta de prácticas. Para ello:

- 1) Selecciona Nueva Oferta de Prácticas desde el menú principal o desde el destacado de la home.
- 2) Cumplimenta el formulario con la información de la práctica que ofertas.
	- Información sobre la oferta
	- Información sobre el firmante del anexo y tutor en la empresa
	- Titulación de los candidatos que buscas (selecciona la facultad y posteriormente la titulación a la que quieres dirigir tu oferta)
	- Otros requisitos (solo en el caso de que quieres hacernos llegar información sobre otros requisitos)
- 3) Una vez creada tu oferta deberá ser validada por nuestros técnicos.
- 4) Te enviaremos un email una vez tu oferta haya sido validada y pueda recibir candidatos.

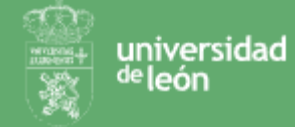

### 3. CREAR UNA OFERTA DE PRÁCTICAS

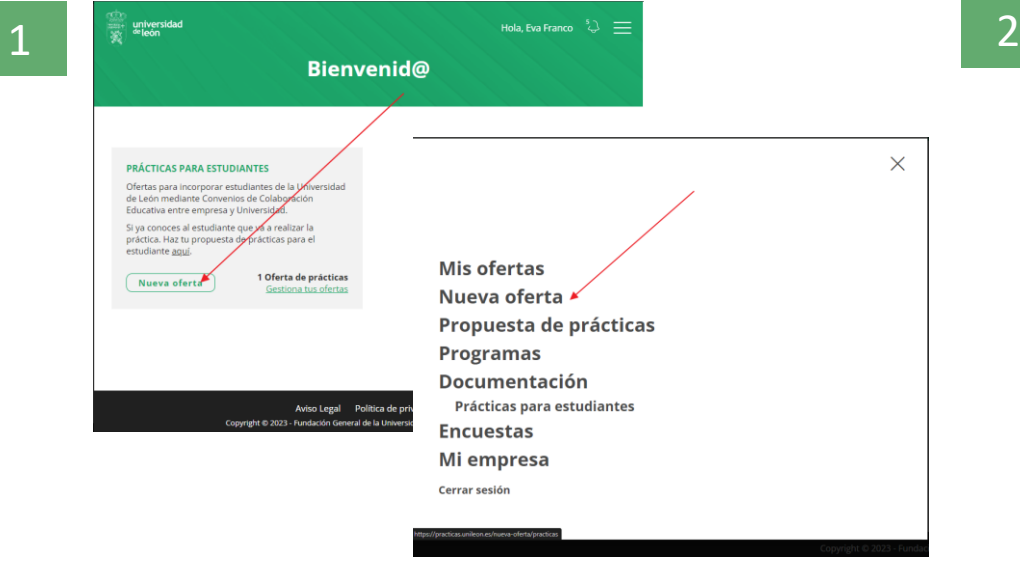

#### Inicio > Nueva oferta

Cumplimenta el formulario a continuación para crear una oferta nueva

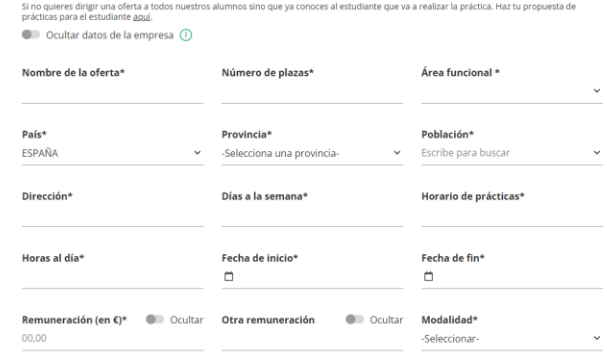

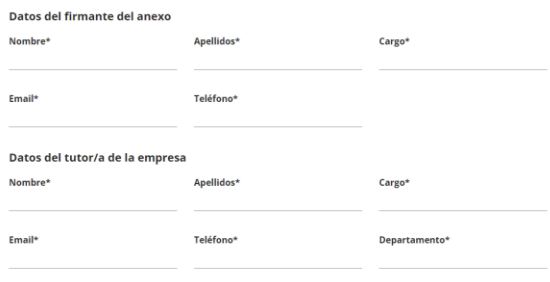

Descripción del puesto\*

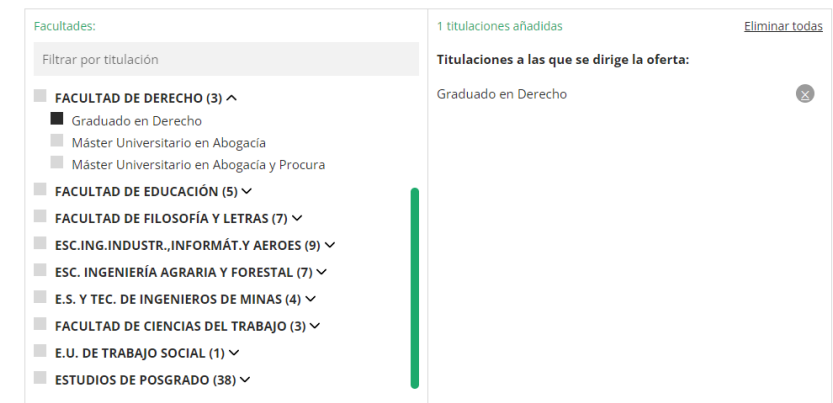

**Nomb** 

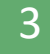

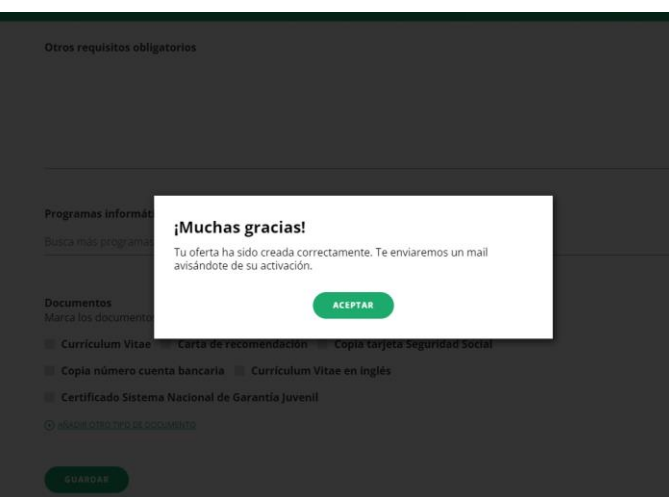

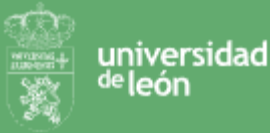

### 4. CONSULTAR MIS OFERTAS DE PRÁCTICAS

Para consultar tus ofertas de prácticas:

- 1) Selecciona Mis Ofertas desde el menú principal o desde el destacado de la home "Gestionar mis ofertas".
- 2) Podrás filtrar el listado de ofertas
- 3) Acceder a la ficha de la oferta
- 4) Consultar y gestionar candidatos si la oferta ya está publicada.

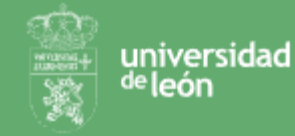

### 4. CREAR UNA OFERTA DE PRÁCTICAS

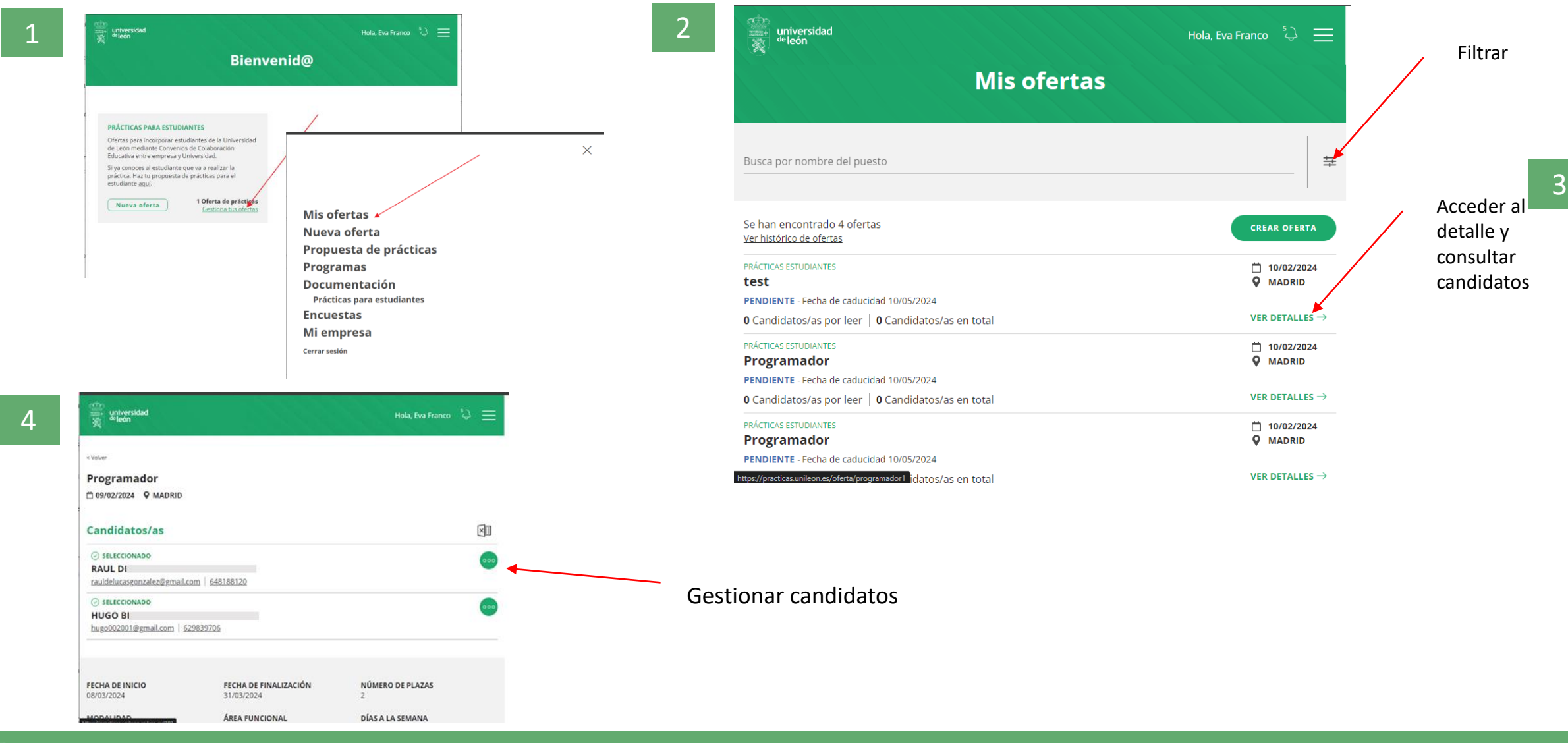

universidad <sup>je</sup> león

### 5. CREAR UNA PROPUESTA DE PRÁCTICAS

Si un alumno/a va a realizar prácticas en tu empresa, puedes dar de alta aquí todos los detalles. Valoraremos y formalizaremos su propuesta si, tanto las prácticas ofertadas como el candidato/a seleccionado/a, cumplen con los requisitos exigidos. Para ello:

- 1) Selecciona Propuesta de prácticas en el menú principal
- 2) Introduce el DNI o documento identificativo del alumno y pinchan en VALIDAR CANDIDATO
- 3) Cumplimenta el formulario con la información de las prácticas que deseas al alumno realice en tu empresa
- 4) Analizaremos la propuesta y te informaremos por email
- 5) Una vez aceptada la propuesta de prácticas podrás consultar la práctica desde mis ofertas

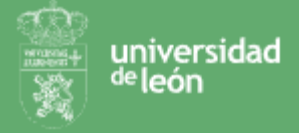

### 5. CREAR UNA PROPUESTA DE PRÁCTICAS

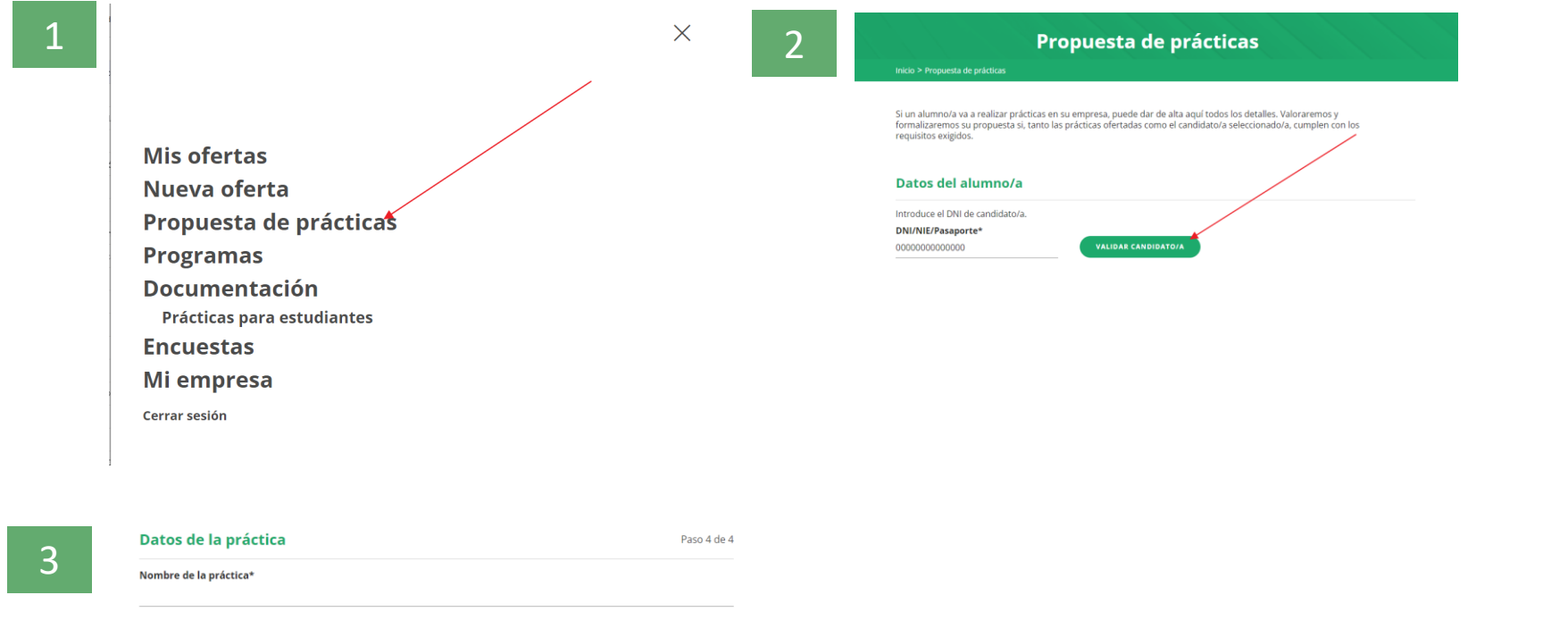

 $\check{~}$ 

Tareas a desarrollar\*

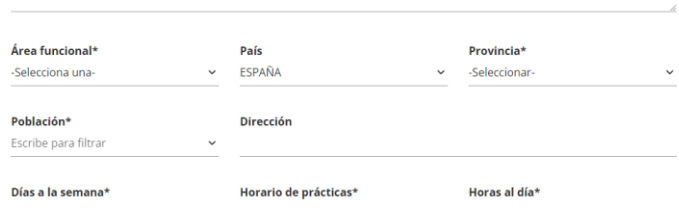

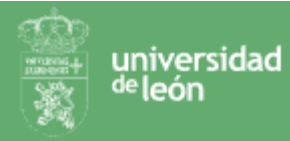

### 6. CONSULTAR DOCUMENTACIÓN

Si deseas consultar la documentación relativa a convenios con la universidad o anexos de prácticas de estudiantes deberás:

#### Accede a la [plataforma](https://practicas.unileon.es/login/empresas)

- 1) Seleccionar Documentación Prácticas Estudiantes
- 2) Consultar y/o descargar los documentos

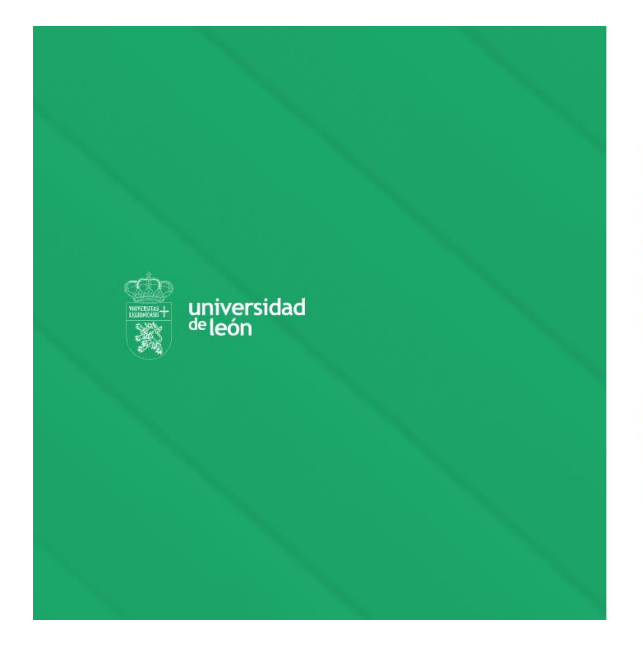

Mis ofertas Nueva oferta Propuesta de prácticas **Programas Documentación** Prácticas para estudiantes **Encuestas** Mi empresa Cerrar sesión

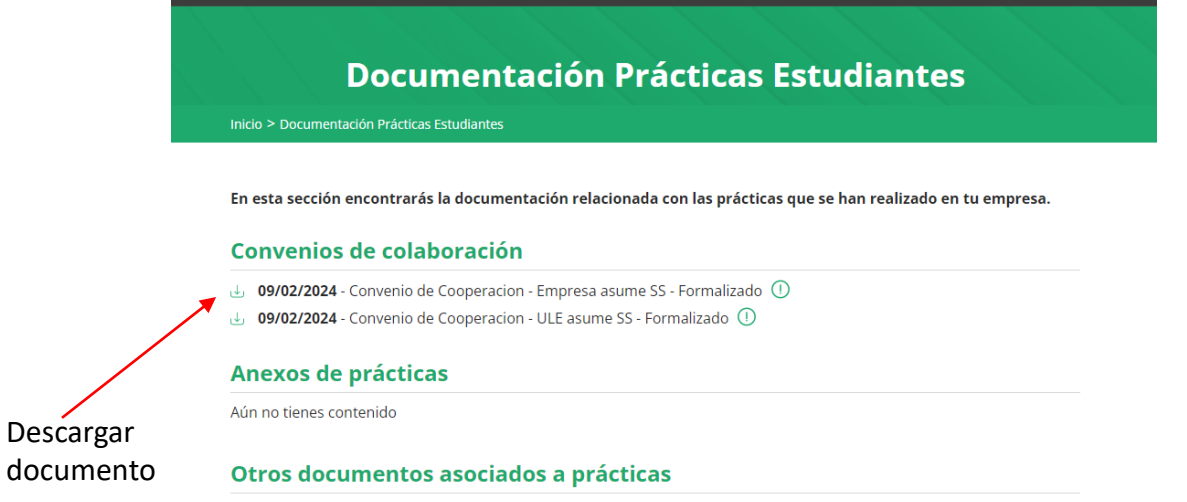

Aún no tienes ningún documento de prácticas

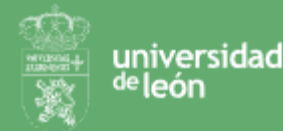

#### 7. MI EMPRESA

Si deseas consultar o editar la información relativa a tu empresa podrás realizarlo desde Mi empresa: :

#### Accede a la [plataforma](https://practicas.unileon.es/login/empresas)

universidad <sup>de</sup> león

- 1) Selecciona opción Mi empresa desde el menú principal
- 2) Pincha en editar si quieres editar algún dato
- 3) Guarda los datos una vez revisados

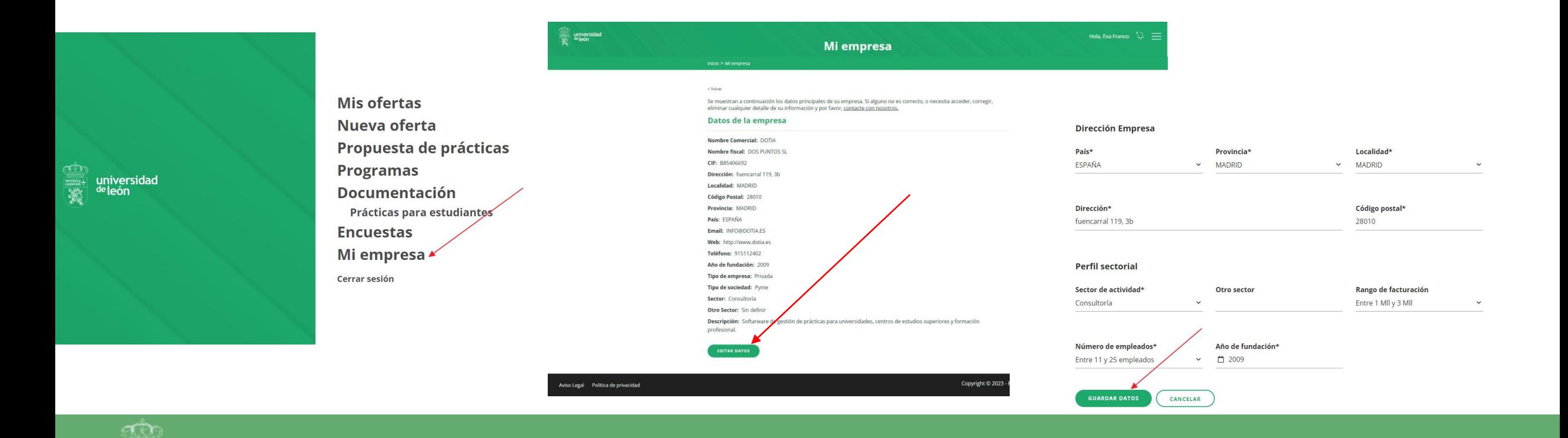

#### 8. MI PERFIL

Si deseas consultar o editar tu información de contacto:

- 1) Accede a tu perfil pinchan sobre tu nombre
- 2) Podrás editar tu información
- 3) Podrás cambiar tu contraseña

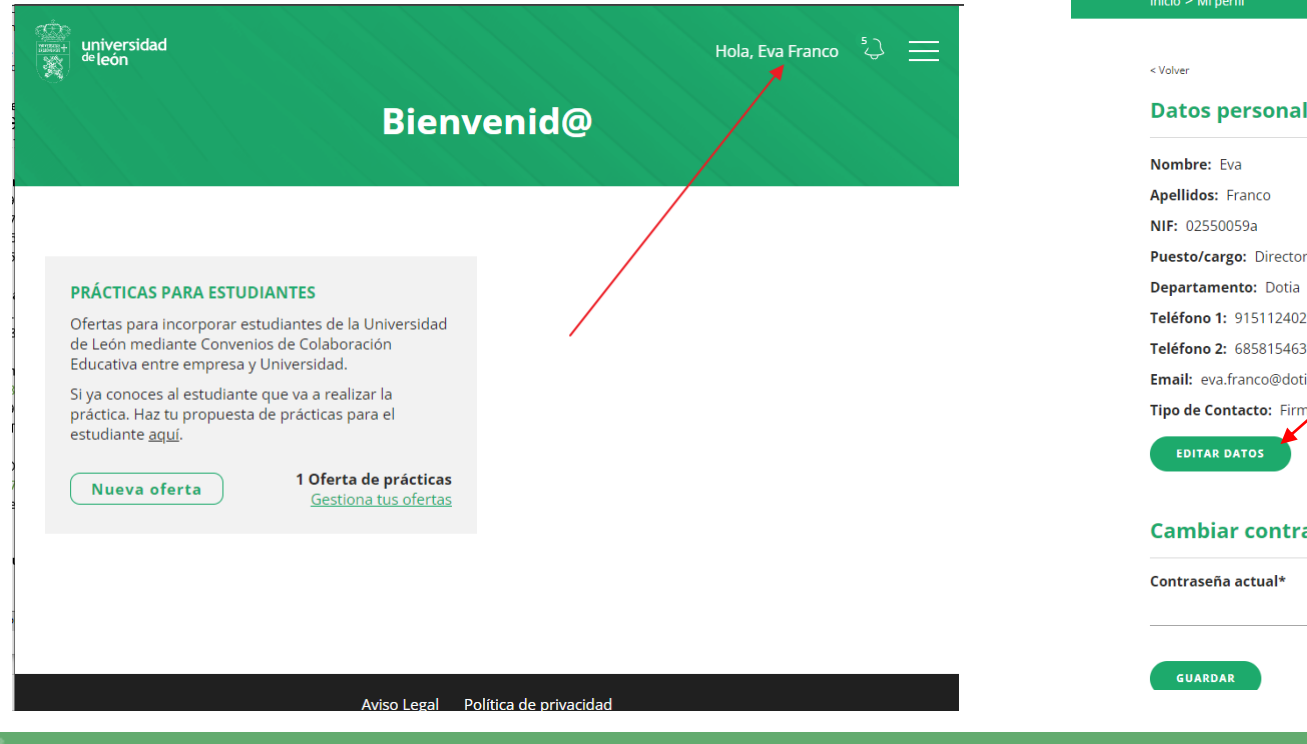

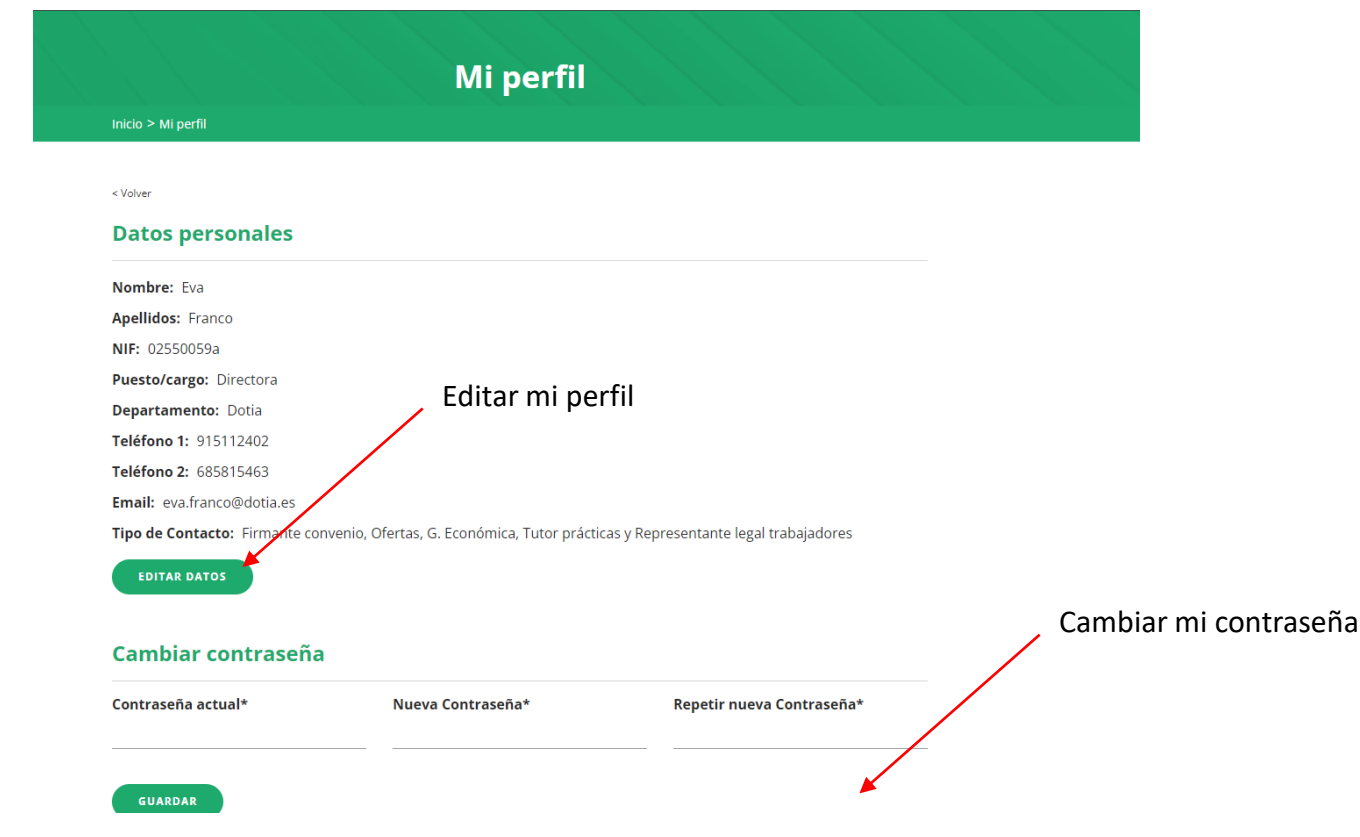